## 2022-1st semester Research Ethics course sign-up Guide for Graduate School Freshmen

① Go to eTL website: http://etl.snu.ac.kr

② Click 'SNUON' menu: Click 'SNUON-강좌목록' menu on the leftside

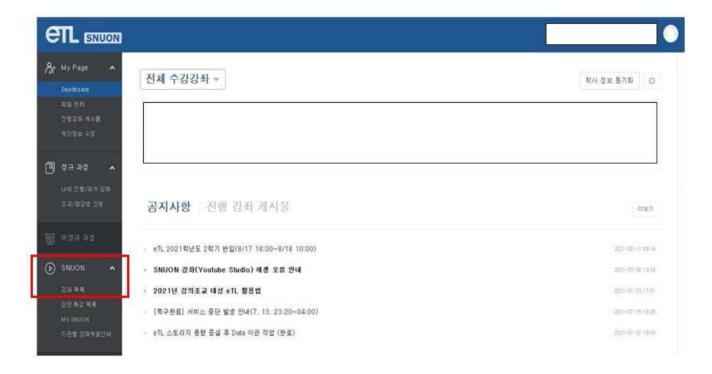

- ③ Search the course: Search 'ethics' on search bar
- 4 Sign-in the appropriate course (by major): automatically approved
  - Humanities and Social Sciences: '2022-1) Research ethics for graduate students(Humanities and Social Sciences)'
  - Science and Engineering: '2022-1) Research ethics for graduate students(Science and Engineering)'
- \* Which course to take is up to one's own choice based on major
- (5) Take the course
- **6** Important Notices
  - All videos and reading material (PDF file should be downloaded and read) must be viewed (100%) to get the certificate of course completion.
  - ※ Can print the certificate 1~2 days after the course completion (Go to 'SNUON-MY SNUON-수료여부/수료증' menu)
  - Help center
    - · Inquries about the course: Research Ethics Team (880-2074, snuethics@snu.ac.kr)
    - Inquries about the eTL system: IT Service Center (880-8282)